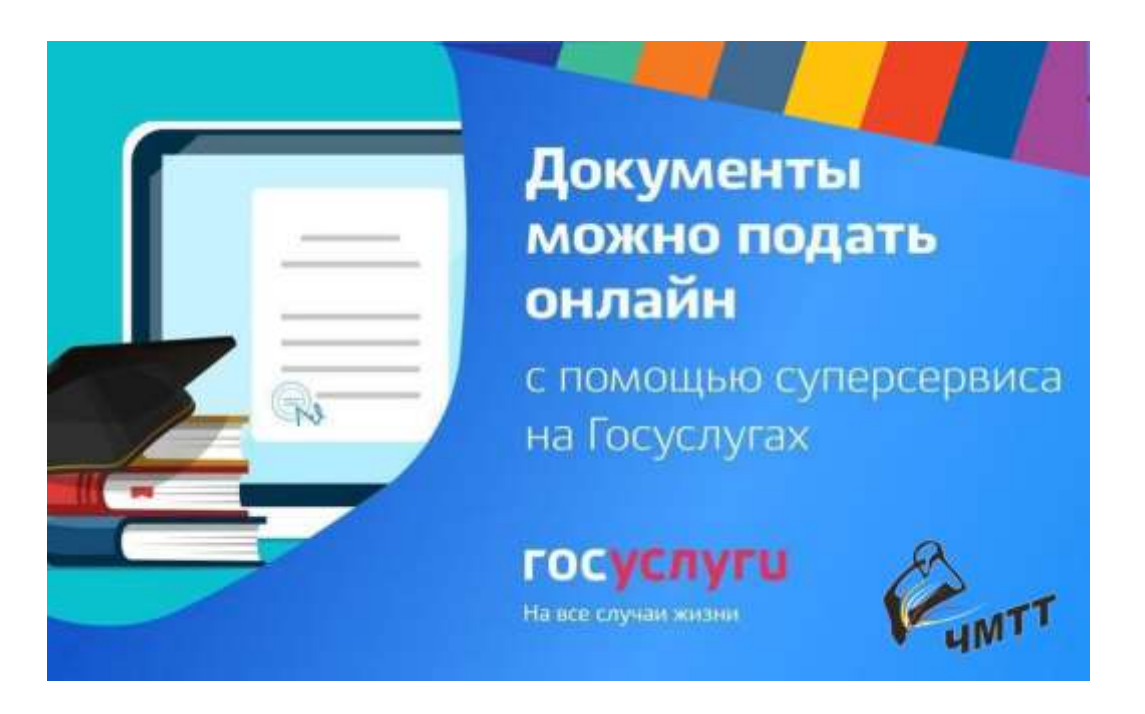

Чтобы подать заявление в техникум через Госуслуги выполните следующие действия: Абитуриент подаёт заявление самостоятельно.

Потребуется [подтверждённая](https://www.gosuslugi.ru/help/faq/login/2) учётная запись

(учетную запись можно подтвердить в МФЦ по месту жительства или Сбербанк Онлайн)

Приём заявлений на очную форму обучения начинается не позднее 20 июня Дата окончания приёма по очной форме:

## 15 августа

Если после 15 августа остаются свободные места, срок приёма документов продлевается до 25 ноября

- 1. Перейдите на портал Госуслуг по прямой ссылке https://www.gosuslugi.ru/, кликните «Личный кабинет» в правом верхнем углу страницы и авторизуйтесь, введя номер телефона и пароль;
- 2. Выберите раздел «Образование», найти его можно через поисковую строку;

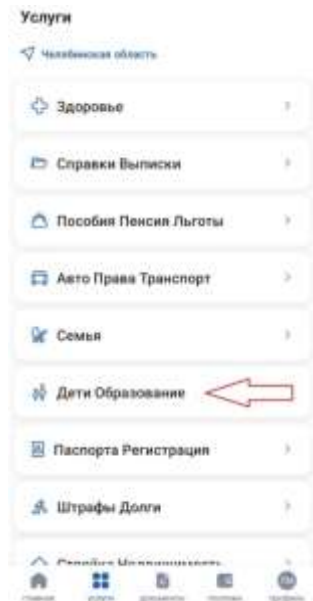

- 3. Кликните услугу, которая предусмотрена для зачисления в колледж;
- 4. Ознакомьтесь и согласитесь с условиями, поставив соответствующий флажок;
- 5. Введите цель, с которой обращаетесь нажмите «Подача заявления»;
- 6. Укажите наименование колледжа для поступления;

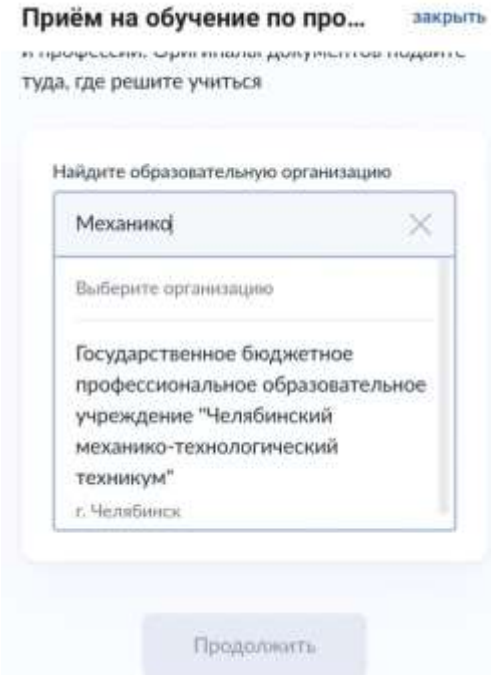

- 7. Укажите систему финансирования, форму обучения и специальность из всплывающего списка;
- 8. Сведите личные данные, большинство из которых уже будут заполнены, поскольку они есть в личном кабинете портала;
- 9. Внесите сведения об образовании, которое у вас уже имеется;
- 10.Введите дополнительную информацию, если она необходима;
- 11.Проверьте все введенные вами данные;
- 12.Прикрепите необходимый пакет документов ознакомиться с данной информацией вы можете на сайте колледжа, куда поступаете;
- 13.Согласитесь на обработку персональных данных, поставив соответствующий флажок;
- 14.Кликните кнопку «Отправить» для завершения процедуры.
- 15.Информации о зачислении в колледж придет в смс-сообщении или на указанный адрес электронной почты.